## **I2-B SPP Mode (USB-COM)**

**1,** Scan the configuration 2D symbologies make device work in SPP mode.

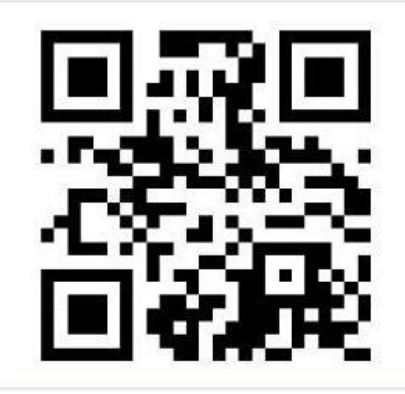

Figure 1.0

**2,** Scan the configuration barcode 'Enable Pair' let device in enable paring mode. Right click the BT icon in the lower right corner of PC, and choose option 'Add a device', as figure 3.0.

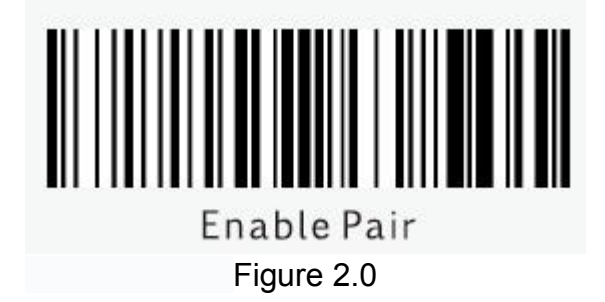

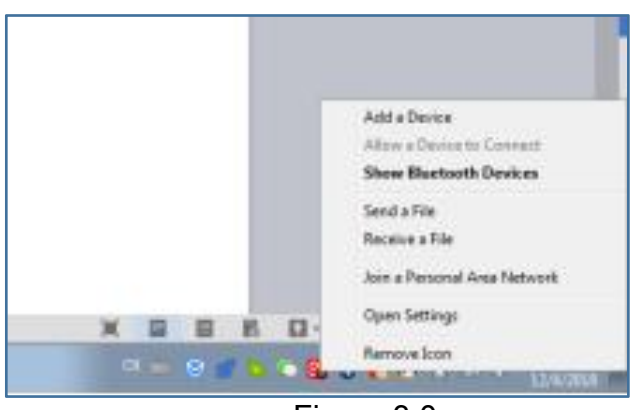

Figure 3.0

**3,** After step 2, we will enter the following interface, right click the icon SUPOIN 038A, choose option 'Property', as figure 4.0. If you click the icon instead of right click, you need to enter Control Panel-->View devices and printers, and right click the icon SUPOIN\_038A, choose option Remove device, as figure 5.0, then you need do step 1 and 2 again.

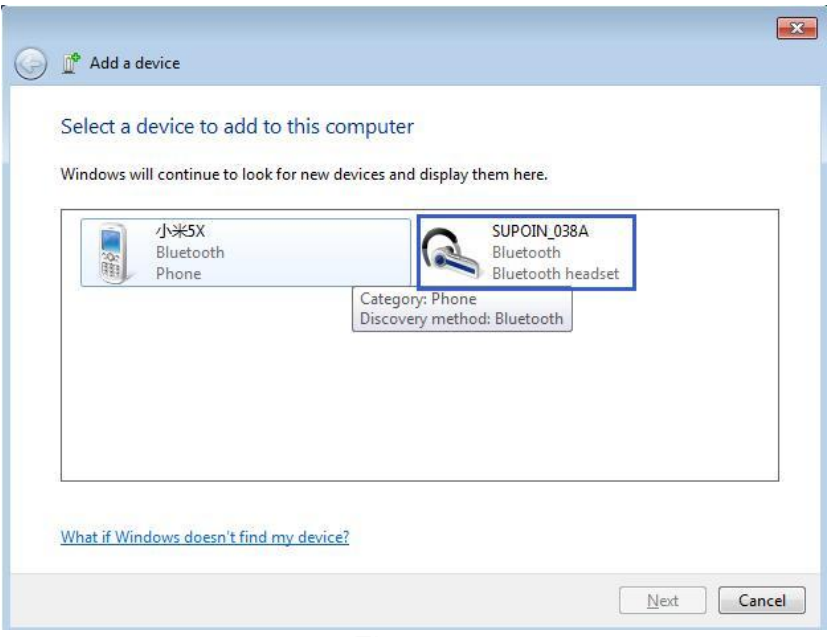

Figure 4.0

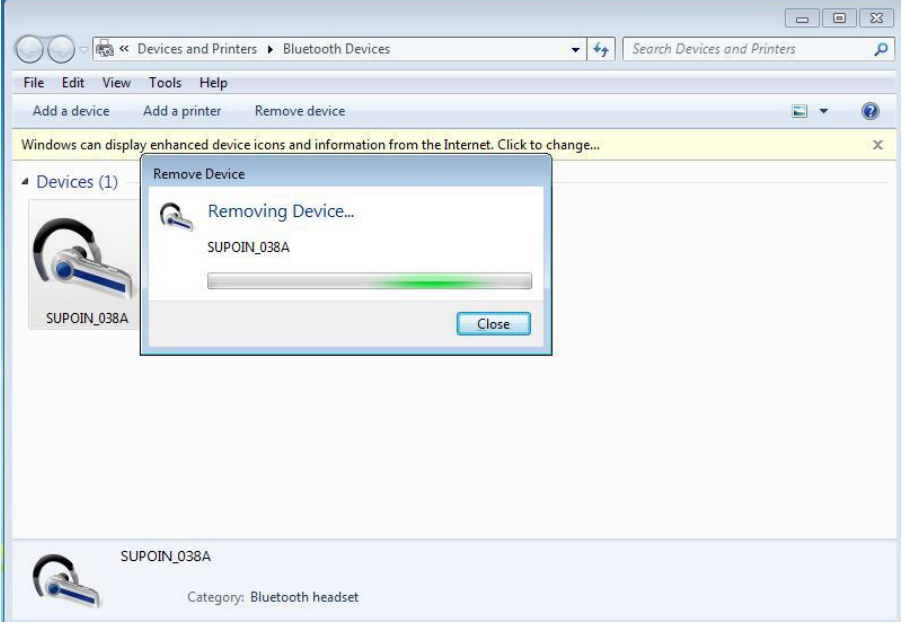

Figure 5.0

**4,** Choose option 'Serial port (SPP) 'SPP Dev' '. Click icon OK to save the configuration, as figure 6.0. At the same time, it will pop up prompt message, remind us which COM port the I2-B connected to, as figure 7.0. Of course, you also could find COM port information in the operating interface Device Manager of PC, check the option 'ports (COM&LPT), as figure 8.0.

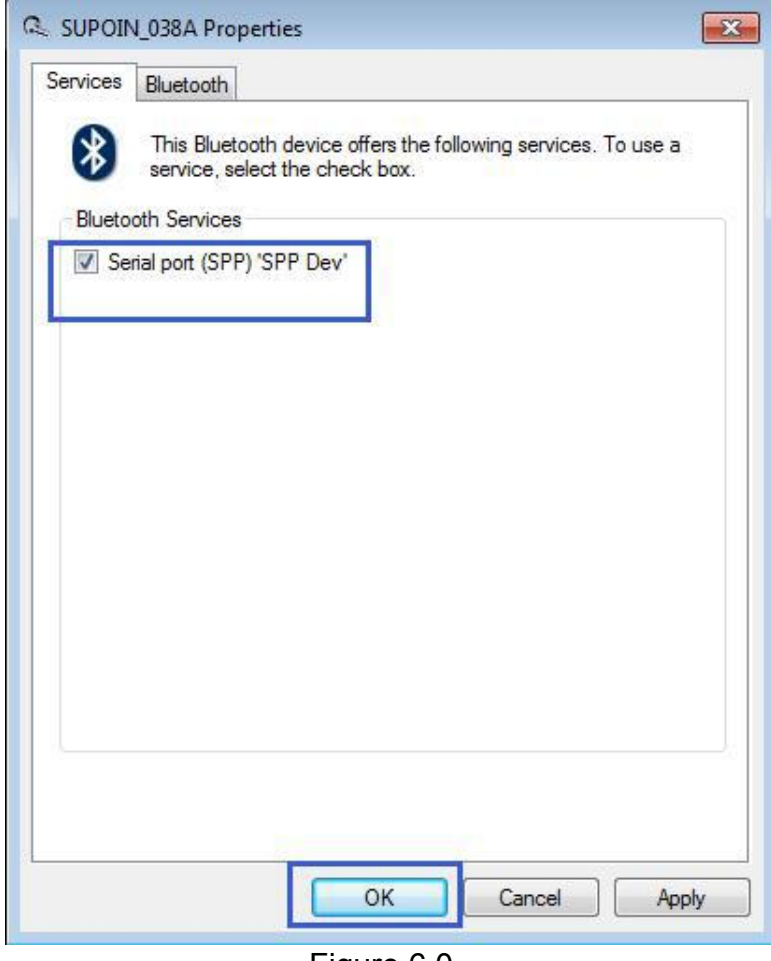

Figure 6.0

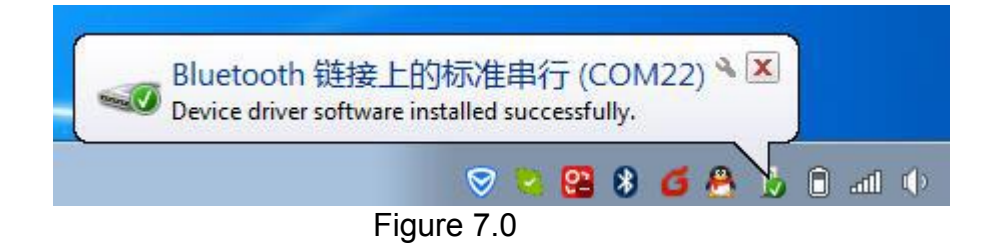

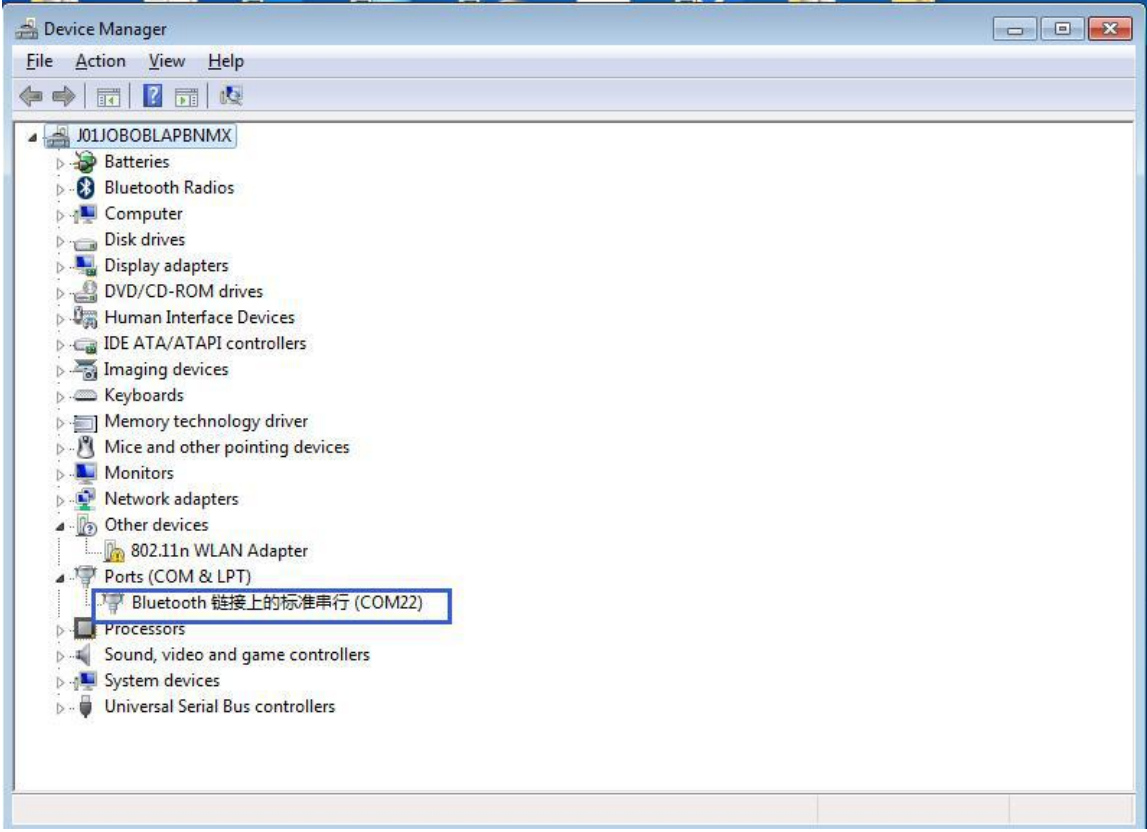

Figure 8.0

**5**, We should ensure that there are at least one application program installed in your terminal device could turn on and connect related COM port. It will pop up prompt information 'A Bluetooth device is trying to connect ', if your application program connect with relevant COM port successfully, and click the icon 'Click to allow this' as figure 9.0.

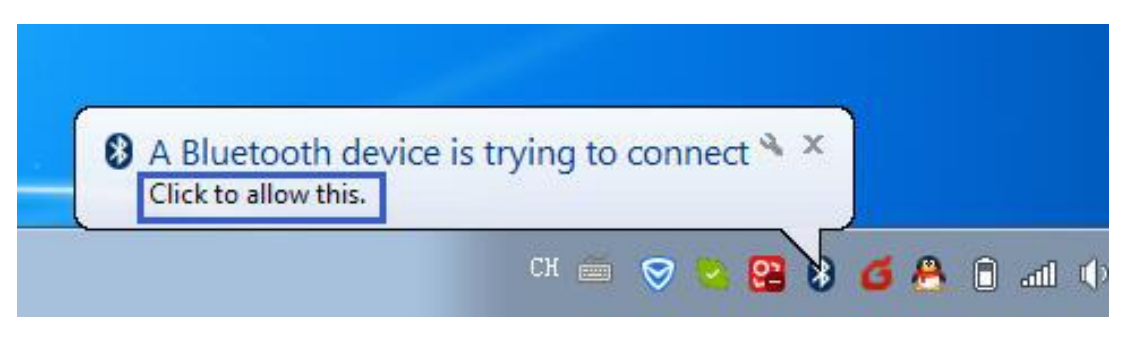

Figure 9.0

**6,** In the figure 10.0, please input pair code '0000', and click icon 'Next' to enter interface 11.0, then click icon 'Close' to finish this configuration, finally the I2-B will transmit data information via relevant COM port.

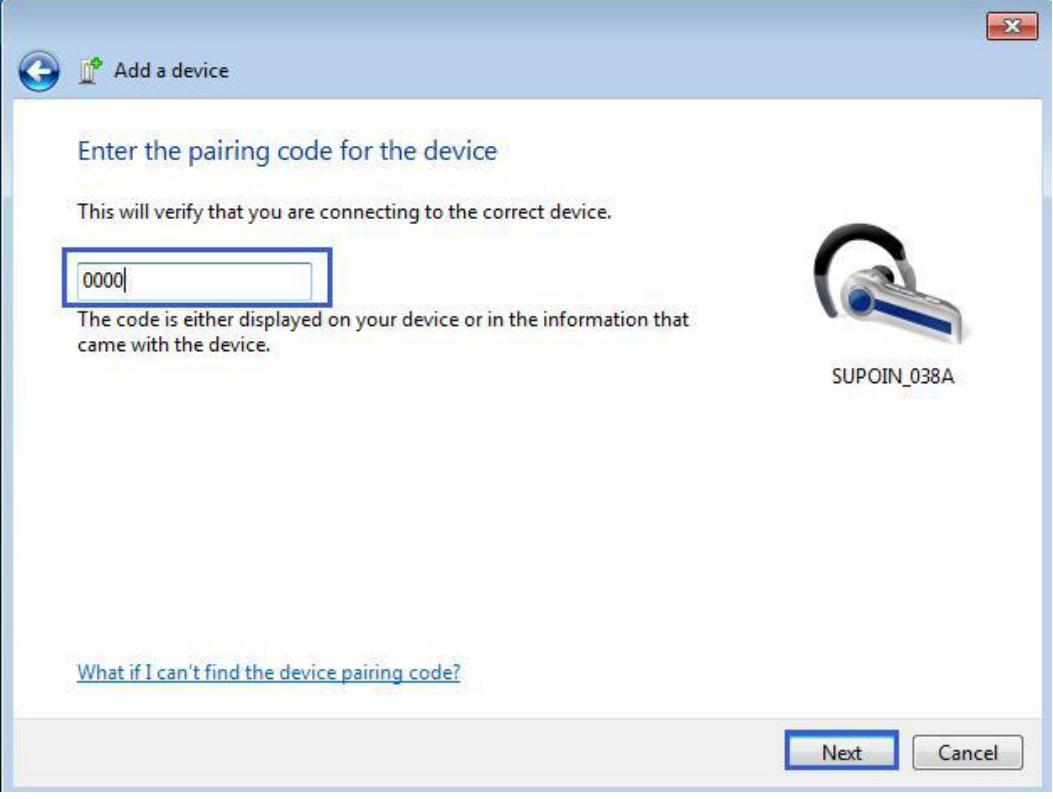

Figure 10.0

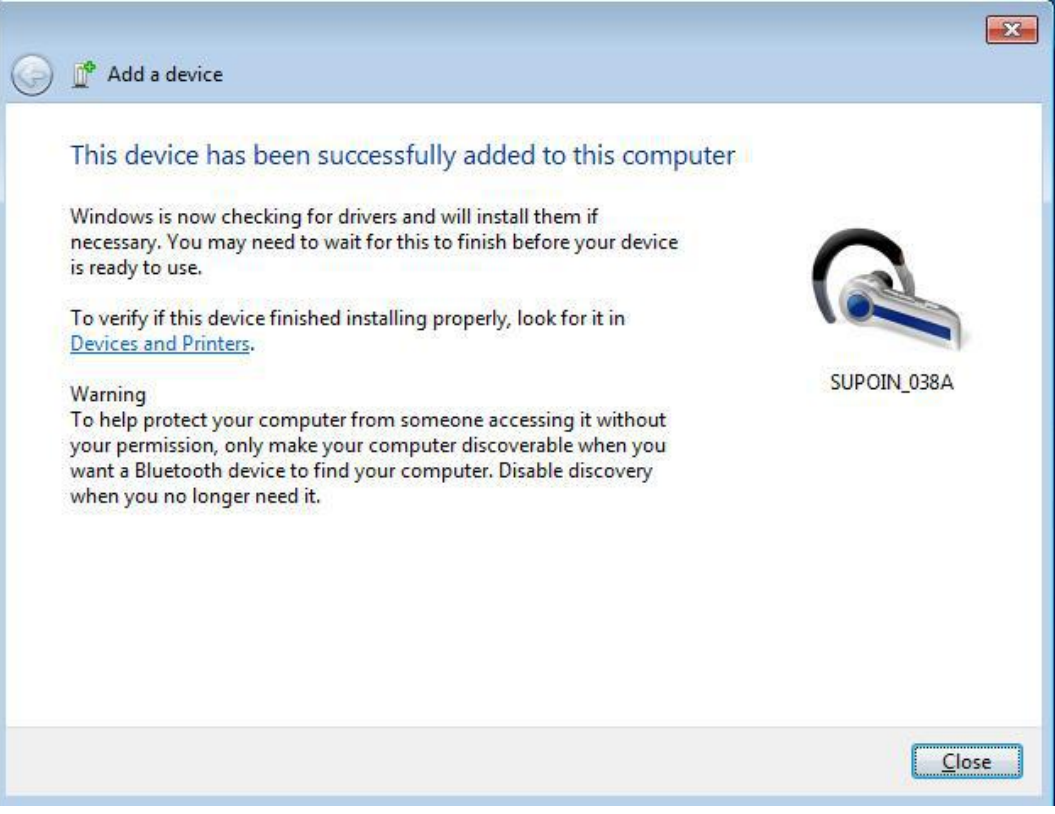

Figure 11.0

Note: During this configuration process, we should keep the device in Enable pair state.

**8,** If you want to set up the device work in HID, please scan the following 2D symbologies.

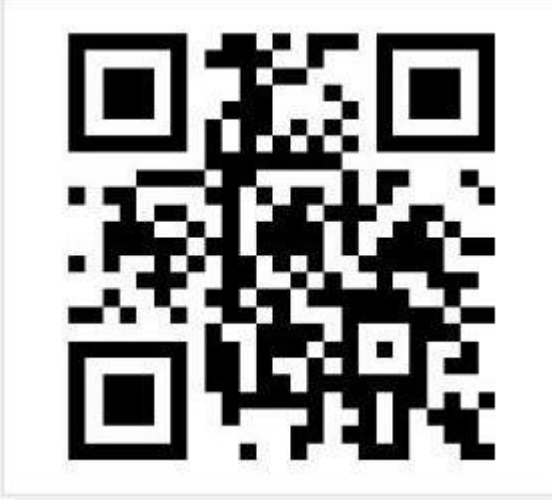

Figure 12.0